# 國立高雄科技大學研究生學位考試申請系統操作系統

# (學生使用)

# 目錄

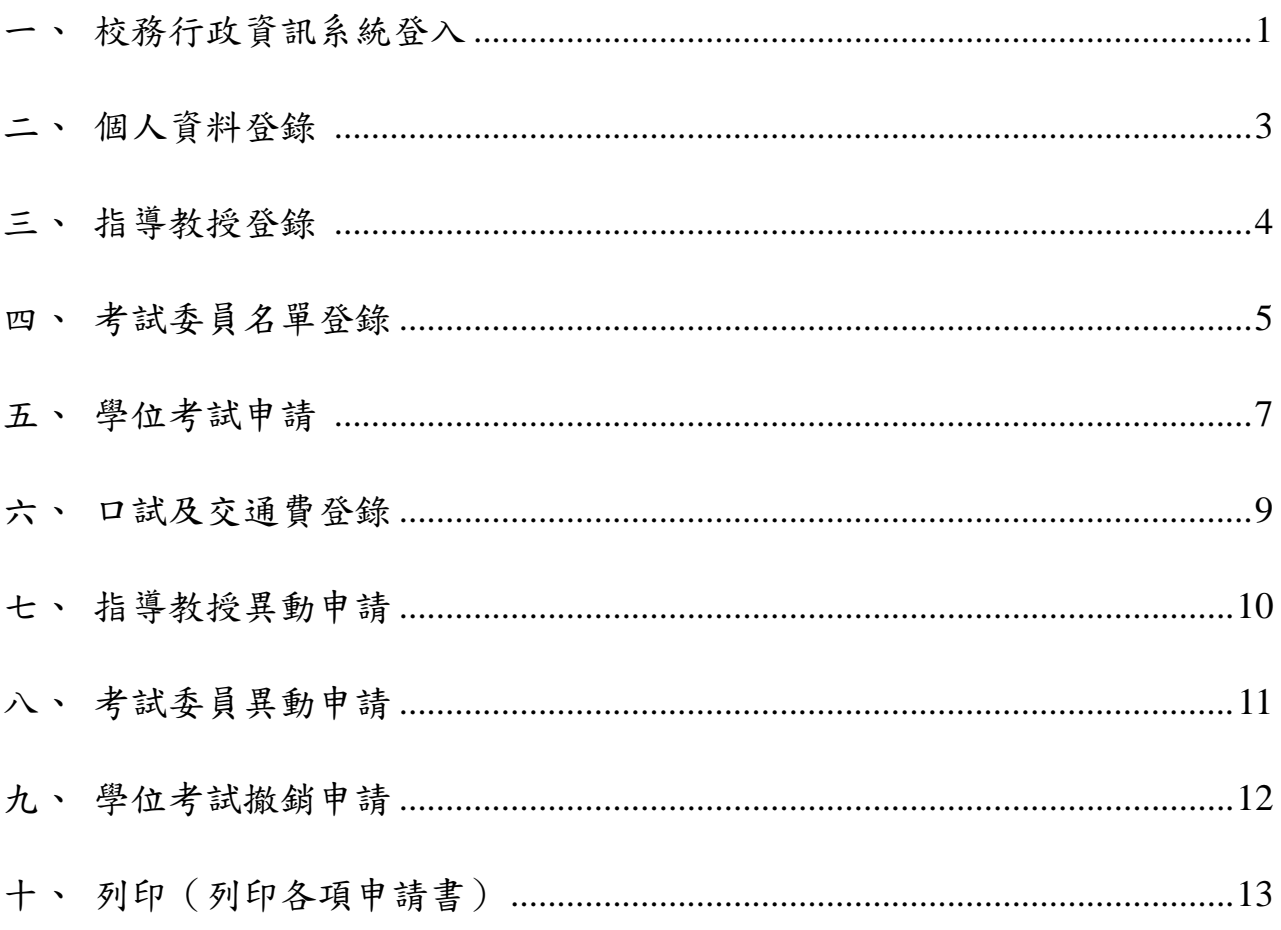

# 一、 校務行政資訊系統登入

由校務行政資訊系統 (web 端 http://140.127.113.131/kuas/index.html) 輸入帳號密碼→申 請→教務申請作業→研究生學位考試申請作業

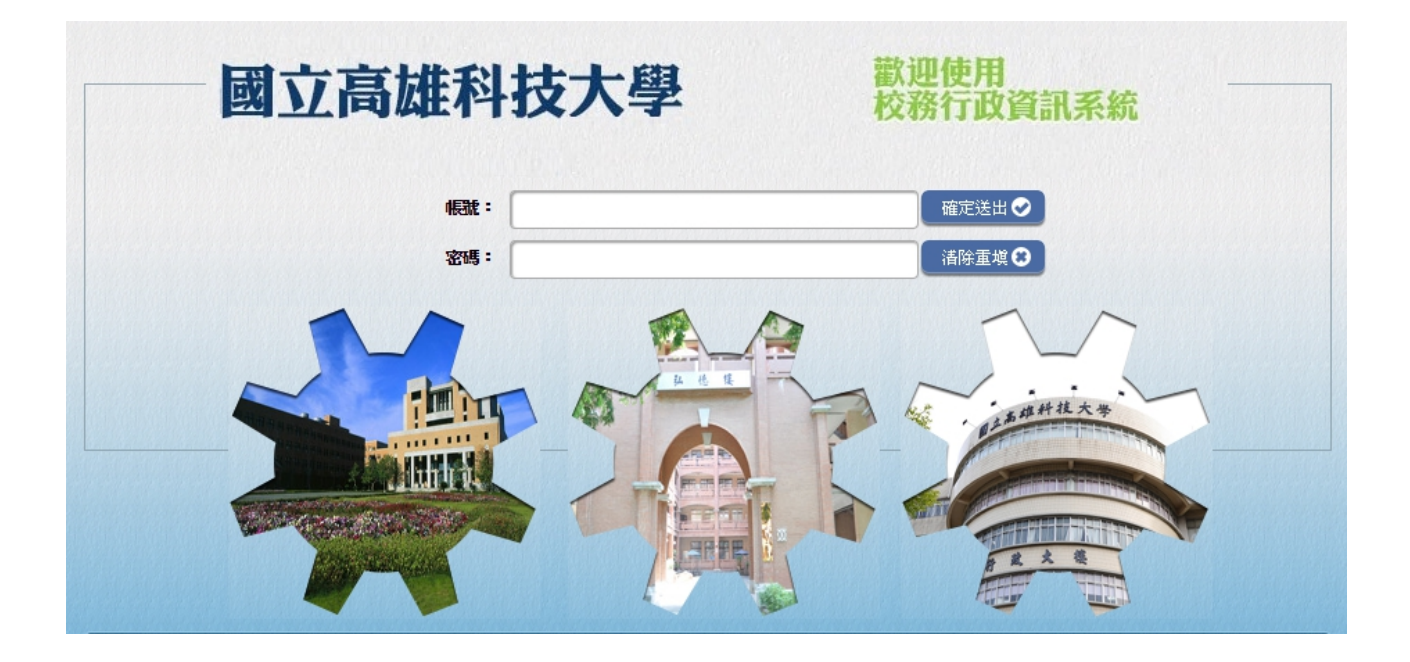

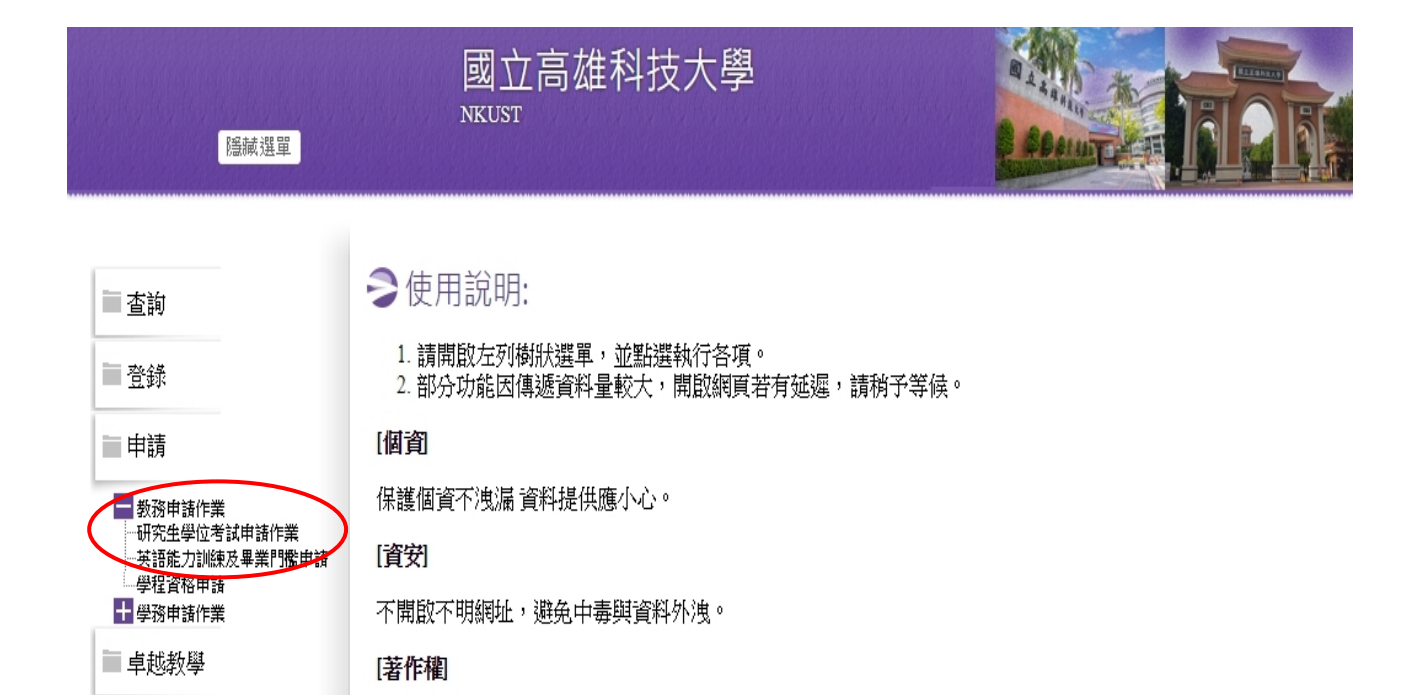

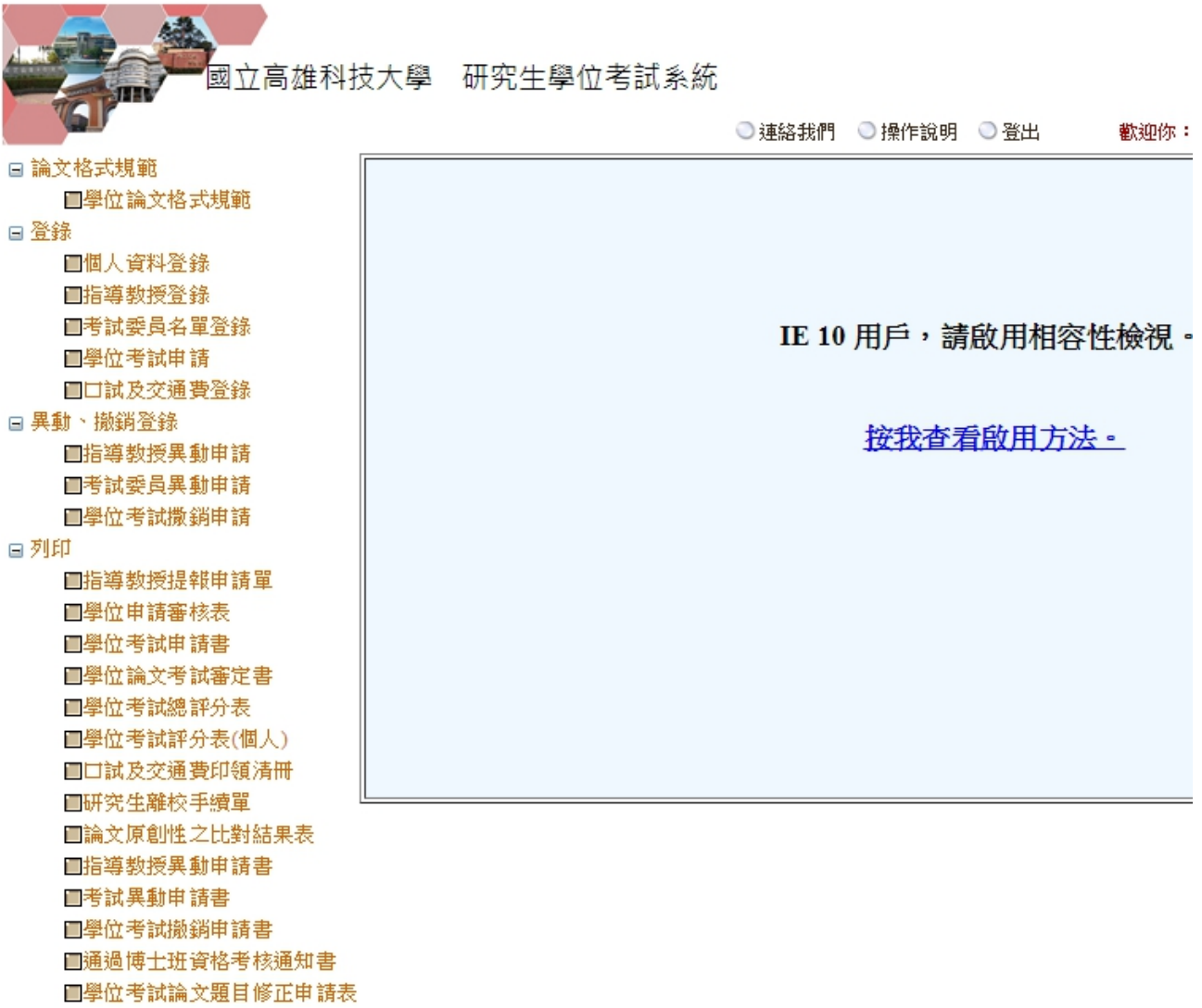

# 二、 個人資料登錄

Step1:如果為在職生,請輸入目前的服務機關及職稱。 Step2:更新個人之連絡電話、手機及 E-Mail 等個人資料。 Step3:按下「儲存」後回主畫面;亦可利用「編輯」再次修改資料。

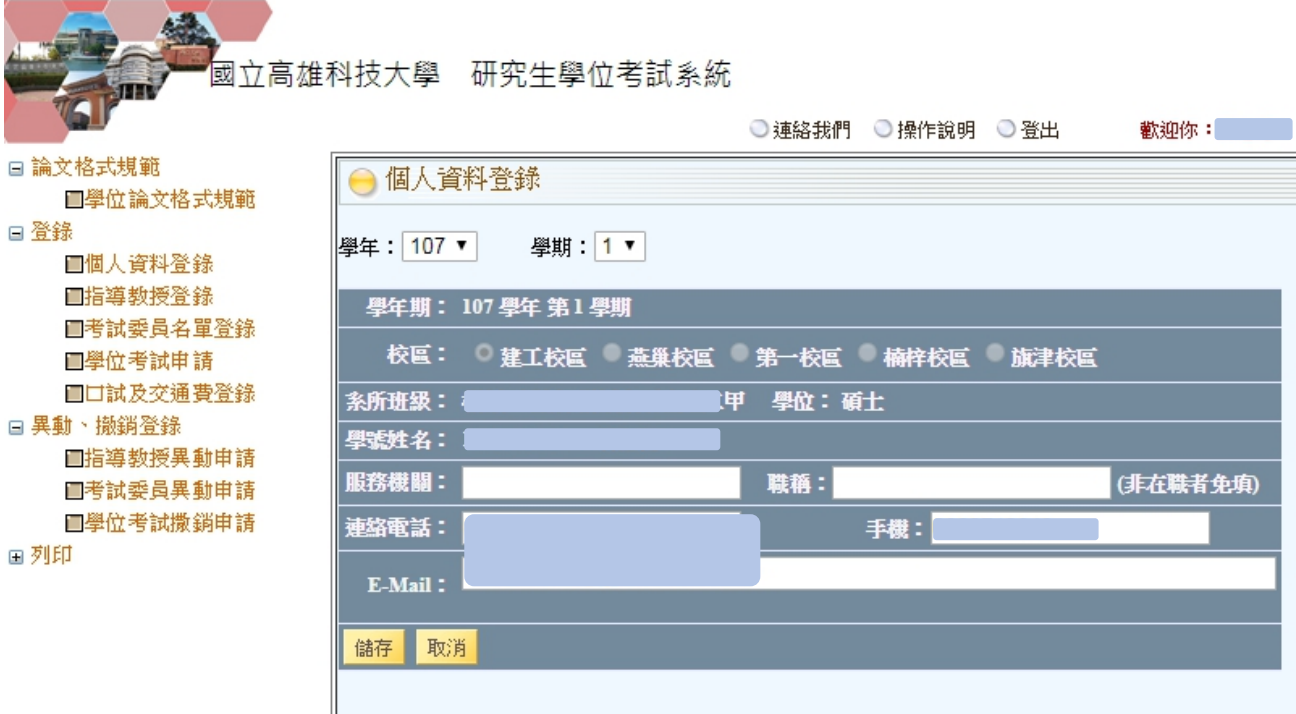

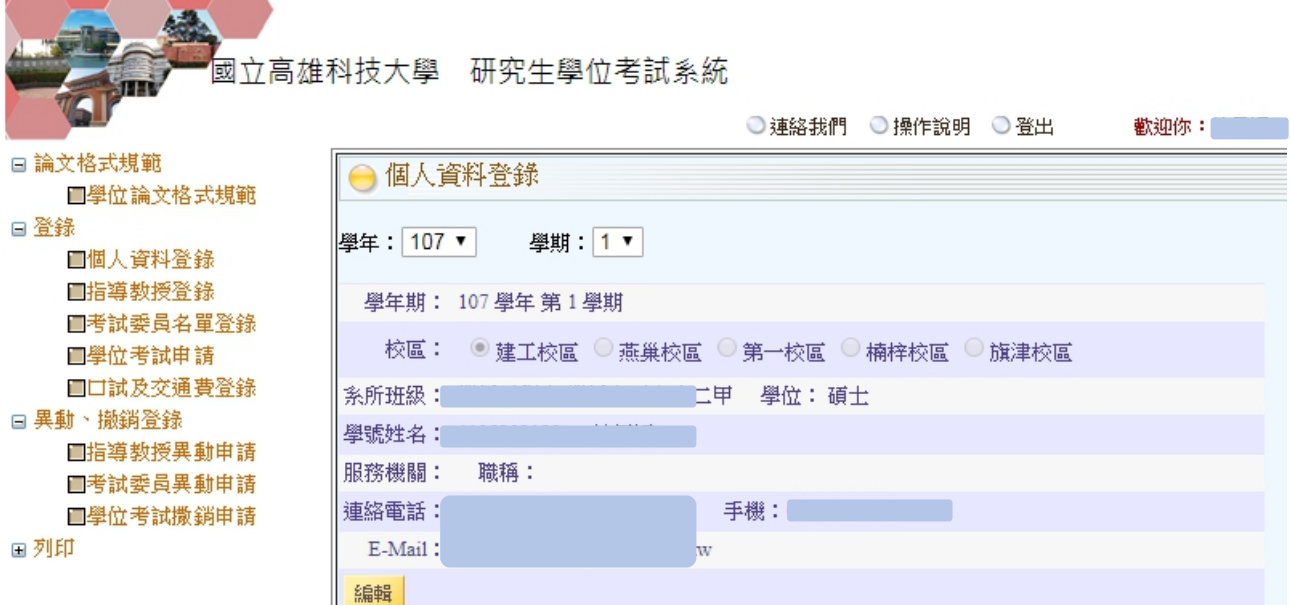

## 三、 指導教授登錄

執行「指導教授登錄」時,必須已登錄「個人資料」。

Step1:選擇指導教授為校內或校外教師。

- Step2: 若指導教授為校內教師,則依序選擇教授服務之系所及姓名,糸統自動帶入教授之職 稱及畢業學校等基本資料;若指導教授為校外教師,則需自行輸入姓名、服務單位、 職稱、畢業學校及學位等資料。
- Step3:按下「新增指導教授資料」後儲存。

 $\mathbb{I}$ 

Step4:利用下方資料列之「編輯」及「刪除」可修改指導教授資料。

#### 註:依據輸入順序,系統自動判斷第一位為指導教授,其餘為共同指導。

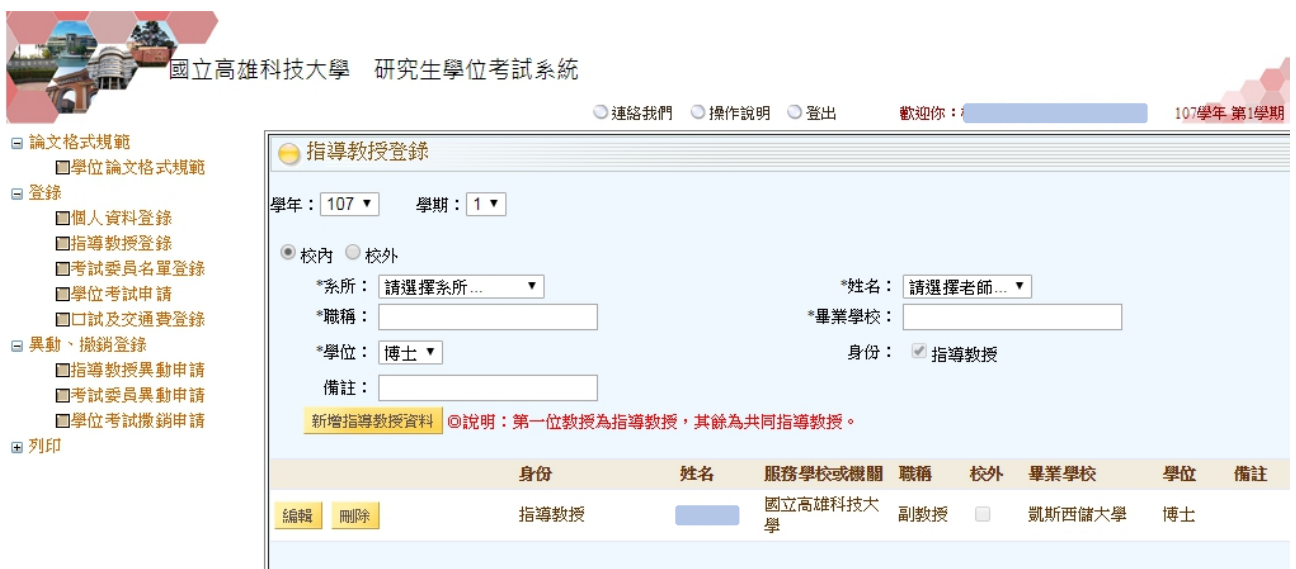

# 四、 考試委員名單登錄

執行「考試委員名單登錄」時,必須已登錄「個人資料」。

Step1:選擇委員為校內或校外教師。

Step2: 若考試委員為校內教師,則依序選擇教授服務之系所及姓名,糸統自動帶入教授之職 稱及畢業學校等基本資料;若考試委員為校外教師,則需自行輸入姓名、服務單位、 職稱、畢業學校及學位等資料。

Step3:按下「新增考試委員資料」後儲存。

Step4:利用下方資料列之「編輯」及「刪除」可修改考試委員資料。

### 註:考試委員中,僅有一位為召集人。

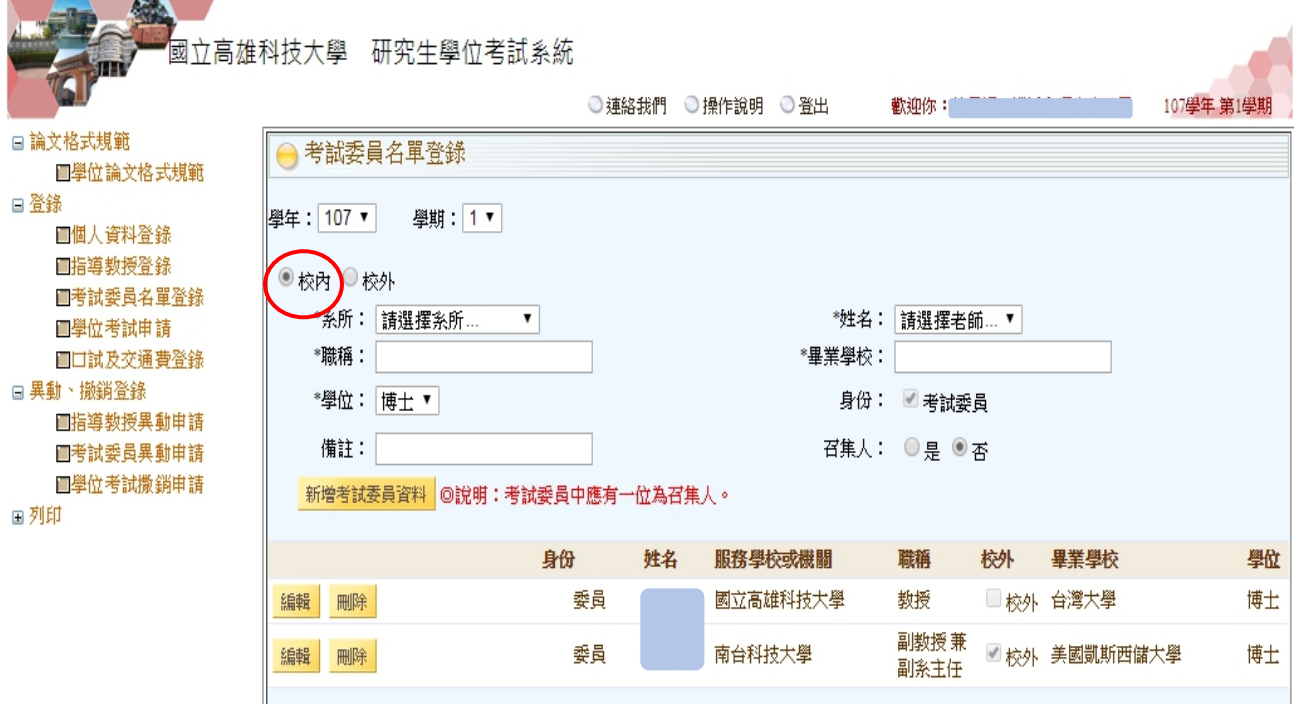

註:依 **107.10.15** 高科大教務會議決議通過,自 **107** 學年度起研究生學位考試委員之聘函以校 名義核發,同一學期同一部別(日夜間不同)僅發予 **1** 張聘函給考試委員,不因口試學 生人數而核發多張聘函,以減化行政流程並達節能減碳之效。故校外委員部分新增「身 分證號後 **5** 碼」欄位,以利區別聘函的重複製發。

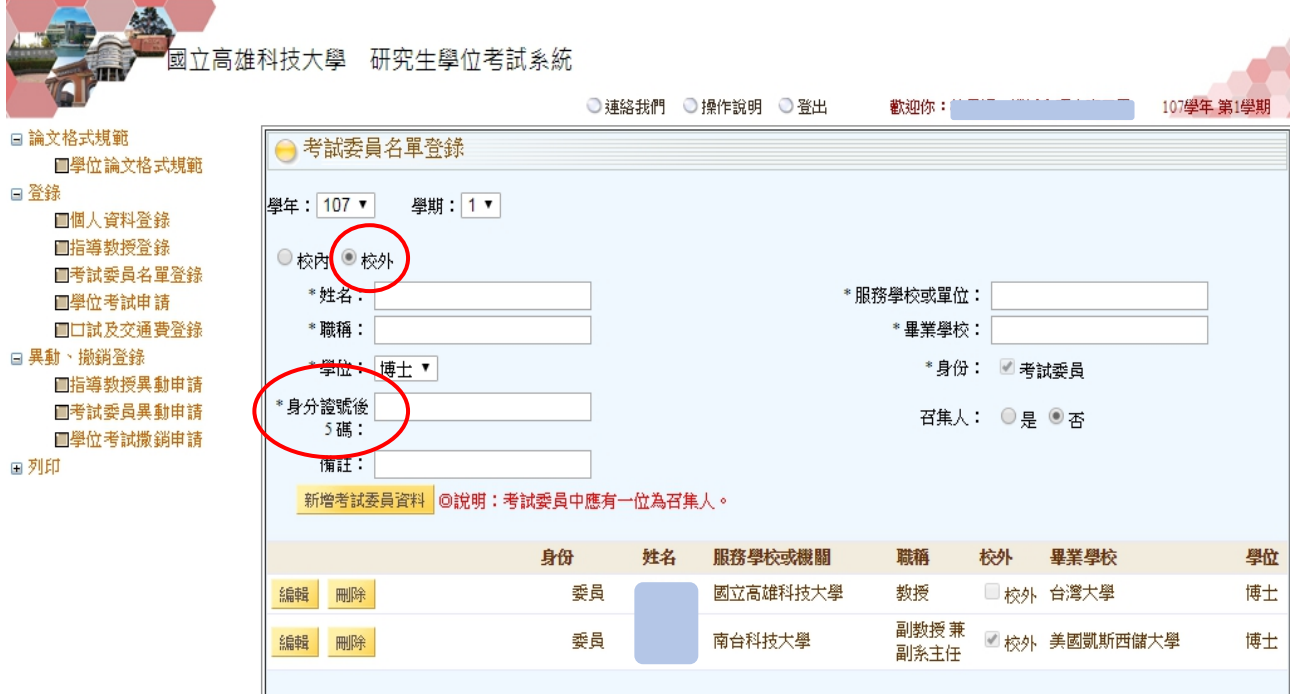

五、 學位考試申請

執行「學位考試申請」必須已完成「個人資料登錄」、「指導教授登錄」及「考試委員名 單登錄」等資料,在資料尚未經系所審核通過之前,學生可重複修改資料;審核通過後,則 只能查詢、無法修改,若要變更,必須執行「指導教授異動申請」及「考試委員異動申請」 及「學位考試論文題目修正申請」等。

 請留意學位考試申請期限,第一學期為開學日至十二月三十一日止,第二學期為開學日 至六月三十日止。學位考試應於研究生申請之該學期學校行事曆規定學期結束日之前舉行。

Step1:如果為在職生,請輸入目前的服務機關及職稱。

Step2:輸入已修課之必修學分(含論文)及選修學分數。

Step3:更新個人之連絡電話、手機及 E-Mail 等個人資料。

Step4:輸入「中文論文題目」及「英文論文題目」

Step5:按下「儲存」後回主畫面;亦可利用「編輯」再次修改資料或「刪除」。

#### 註:請留意,「刪除」功能會同時刪除個人基本資料、指導教授資料及學位申請資料。

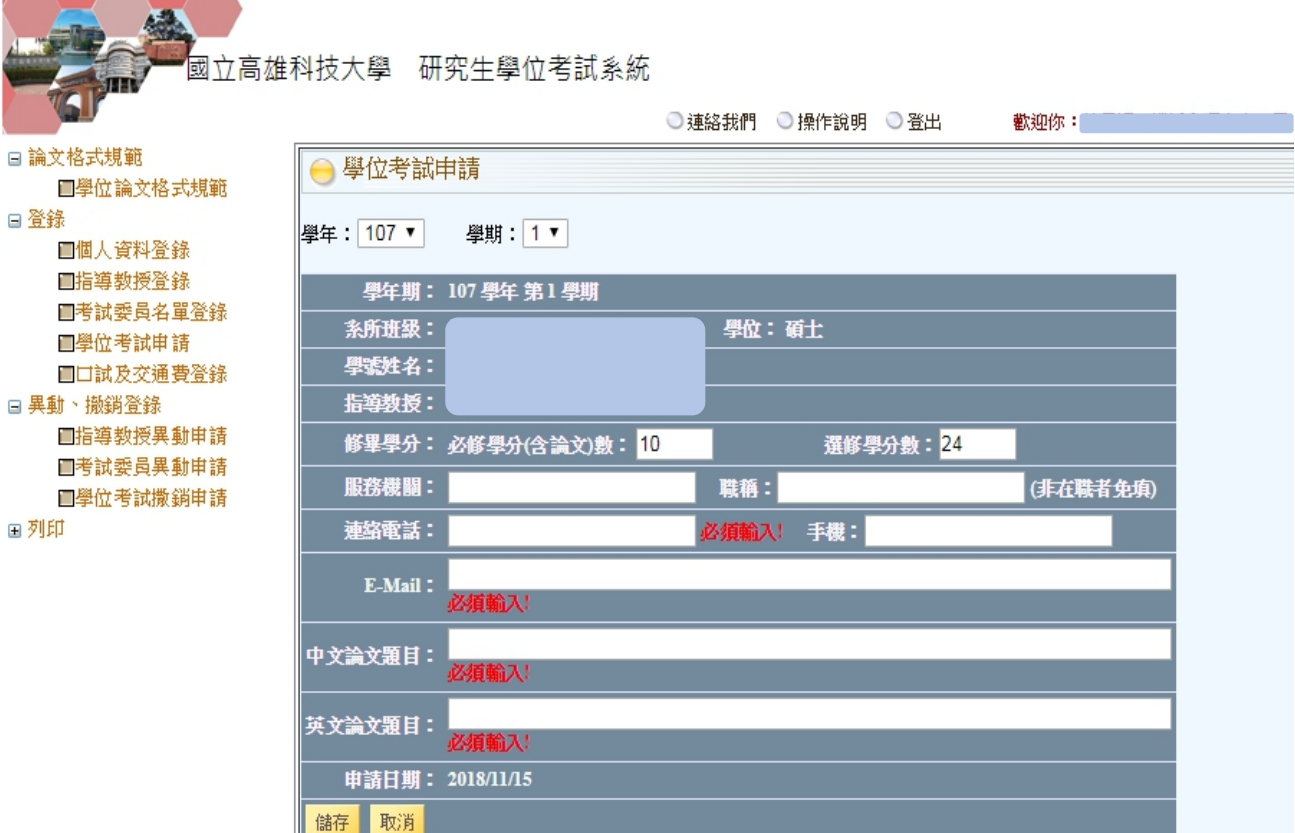

》<br>國立高雄科技大學 研究生學位考試系統

 $\mathbf{h}$ 

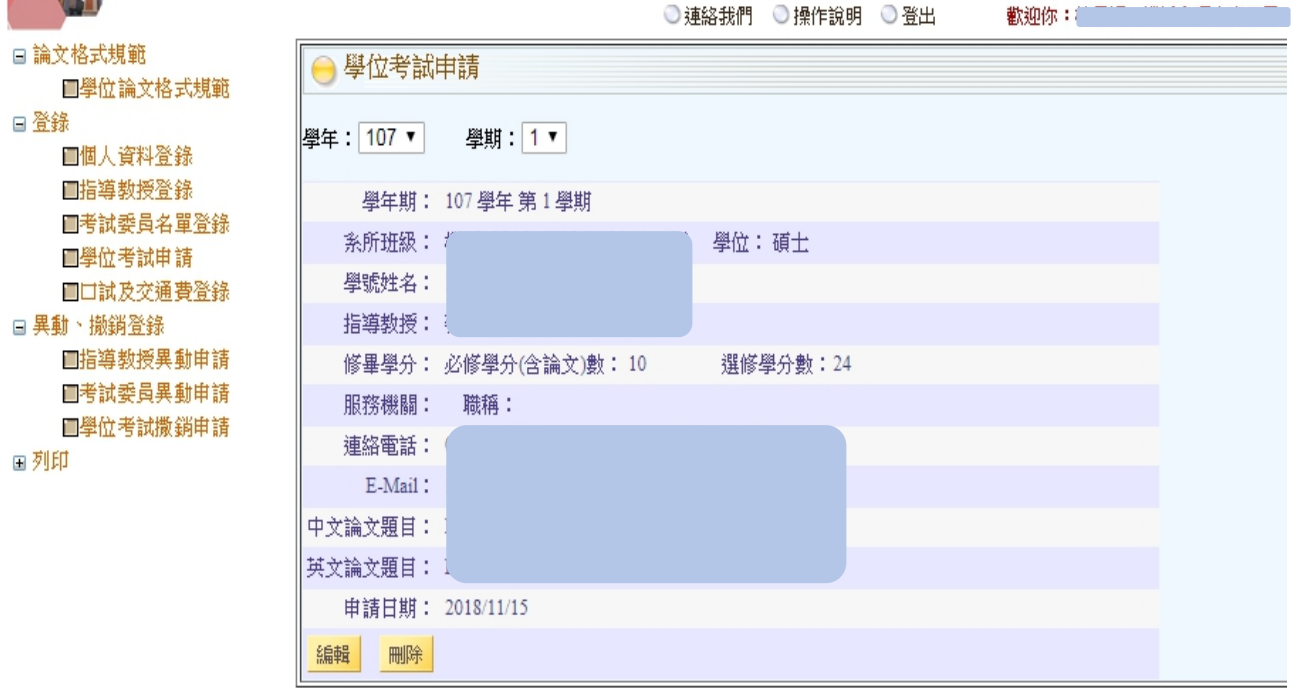

## 六、 口試及交通費登錄

在「學位考試申請」審核完成、論文口試後,必須輸入口試交通費資料。

Step1:輸入口試地點及日期後,按下「儲存」。

Step2:系統會自動帶入考試委員名單。

Step3:點選「編輯」,輸入每位考試委員之審查口試費、交通費及出發之縣市。

#### 註:審查口試費、交通費登錄完後,必須通過系所審核,才可列印口試、交通費印領清冊。

●口試交通費登錄 學年: 107 ▼ 學期: 1▼ ● 登錄口試時間及地點 登錄口試時間後才能登錄口試費及交通費;異動口試時間亦會重新查核交通費,同一委員同一天只能領取一筆交通費。 \*口試地點: \*口試日期: 2019 ▼年 02 ▼ 月 12 ▼ 日 08 ▼ 時 00 ▼ 分 起 儲存 □ 口試及交通費資料 2.交通費: 。<br>(1) 校外教師:比照國內出差旅費報支要點覈賽報支交通費。 (2) 校內教師(含客座教師):不得支領。 master key 身份 姓名 服務學校或機關 職稱 校外 口試費 縣市 交通費 小計 編輯 委員 國立高雄科技大學 教授 校内  $\mathbf 0$  $\mathbf{0}$  $\overline{0}$ 

#### 七、 指導教授異動申請

 「學位考試申請」經系所審核通過後,若要修改或異動指導教授資料,請利用此功能登 錄。

Step1:選擇新的指導教授為校內或校外教師。

Step2: 若指導教授為校內教師,則依序選擇教授服務之系所及姓名,糸統自動帶入教授之職 稱及畢業學校等基本資料;若指導教授為校外教師,則需自行輸入姓名、服務單位、 職稱、畢業學校及學位等資料。

Step3:按下「新增指導教授資料」後儲存。

Step4:若僅修正原指導教授名單資料,可利用「引用原指導教授資料」帶入原始資料後,再 進行「編輯」或「刪除」修改資料。

#### 註:異動指導教授時,必須完整輸入指導教授及共同指導教授之資料。

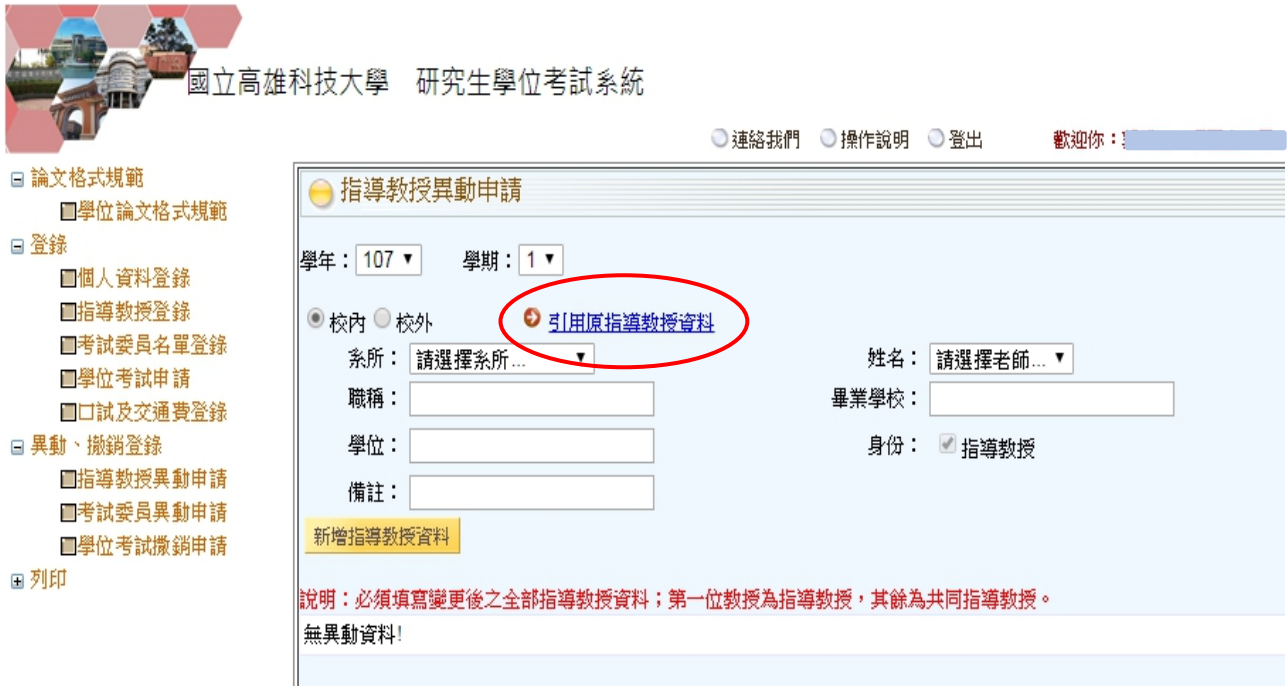

## 八、 考試委員異動申請

 「學位考試申請」經系所審核通過後,若要修改或異動考試委員資料,請利用此功能登 錄新的考試委員(全部考試委員)。

Step1:選擇新的考試委員為校內或校外教師。

Step2: 若考試委員為校內教師,則依序選擇教授服務之系所及姓名,糸統自動帶入教授之職 稱及畢業學校等基本資料;若考試委員為校外教師,則需自行輸入姓名、服務單位、 職稱、畢業學校、身分證號後 5 碼及學位等資料。

Step3:按下「新增考試委員資料」後儲存。

Step4: 若僅修正原考試委員名單資料,可利用「引用原考試委員資料」帶入原始資料後,再 進行「編輯」或「刪除」修改資料。

#### 註:異動考試委員時,必須輸入所有考試委員之資料。

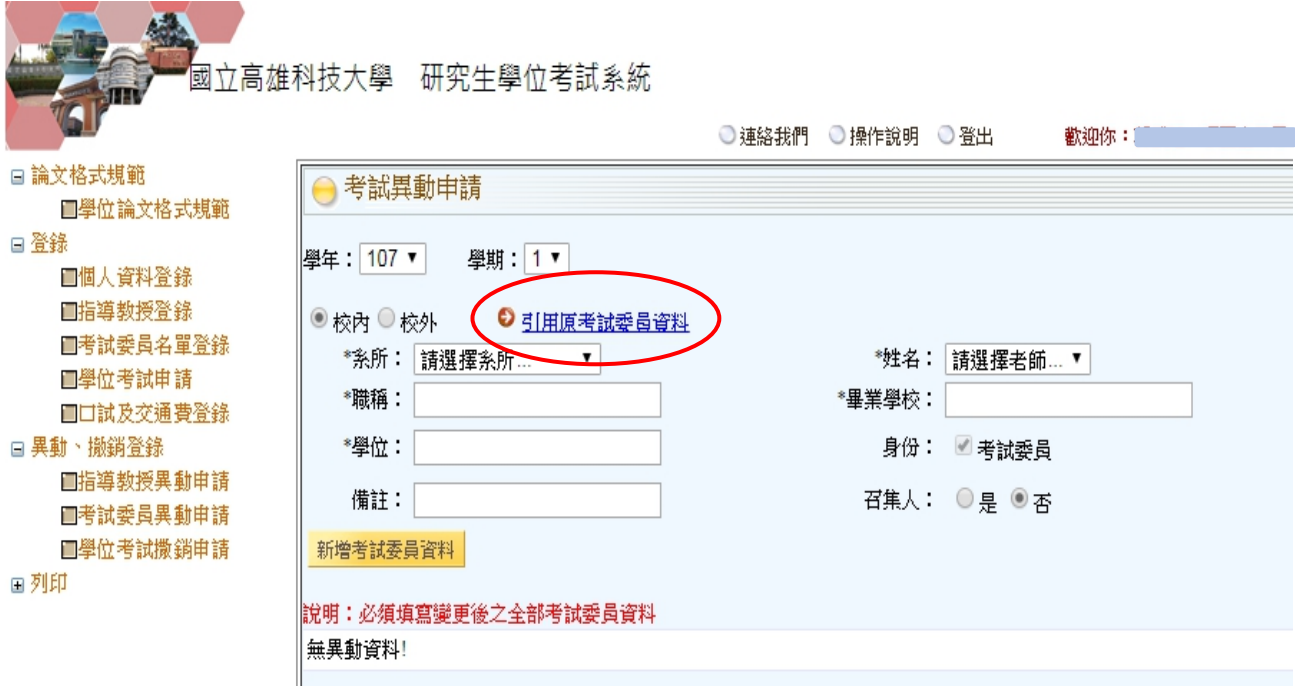

## 九、 學位考試撤銷申請

 學位考試應於研究生申請之該學期學校行事曆規定學期結束日之前舉行。已申請學位考 試之研究生,若因故無法於該學期內完成學位考試,應於學校行事曆規定學期結束日之前報 請學校撤銷該學期學位考試之申請。逾期未撤銷者,以一次不及格論。

「學位考試申請」經系所審核通過後,學生即無法再進行修改或刪除;若要取消,請務 必進行「學位考試申請撤銷」申請。

Step1:輸入撤銷原因。

Step2: 按下「儲存」後,申請完成可列印撤銷申請書。

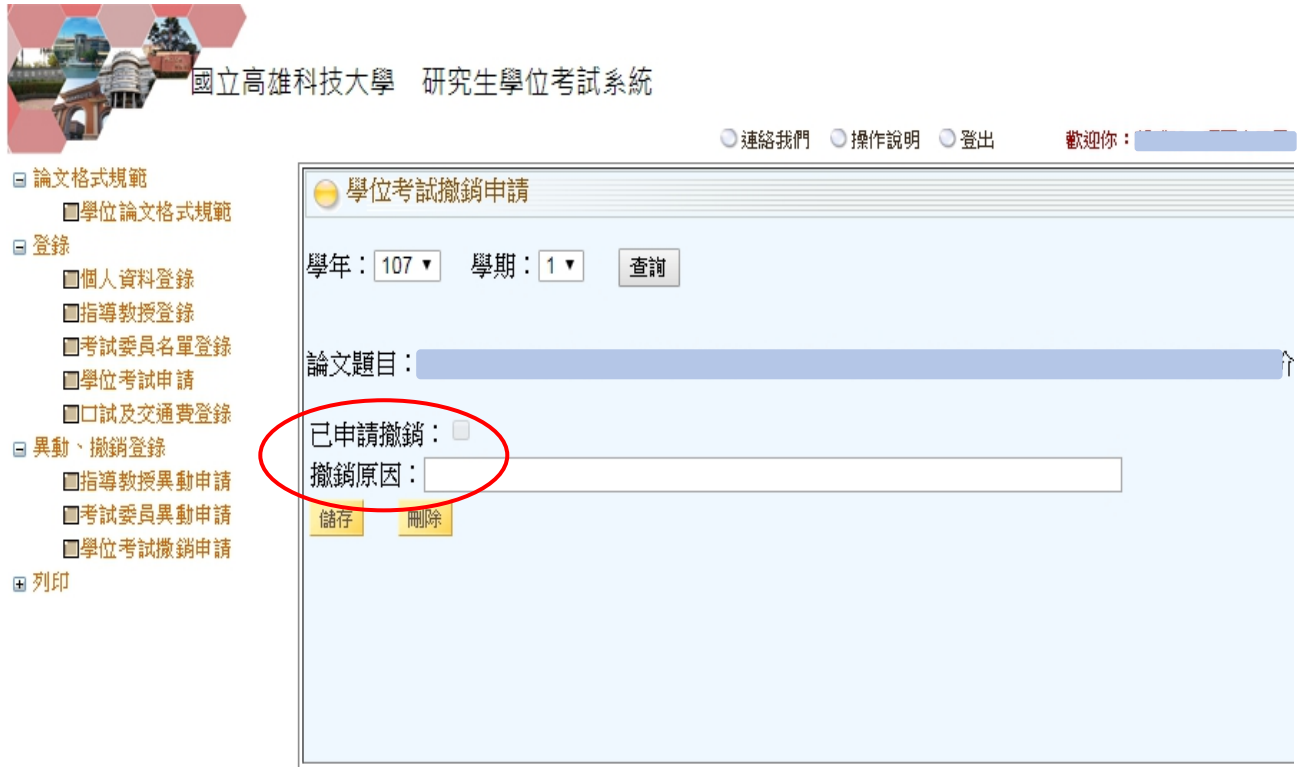

# 十、 列印(列印各項申請書)

本系統提供之列印項目如下:

指導教授提報申請單

學位申請審核表

學位考試申請書

學位論文考試審定書

學位考試總評分表

學位考試評分表(個人)

口試及交通費印領清冊(註:口試費、交通費登錄完後,必須通過審核才可以列印此清冊) 研究生離校手續單

論文原創性之比對結果表

指導教授異動申請書

考試異動申請書

學位考試撤銷申請書

通過博士班資格考核通知書

學位考試論文題目修正申請表